# **TECHNOTE 1201**

## **ISSUED**

May, 2012

## **SUBJECT**

MCEGold update to MCEGold 2.5.1

## **DESCRIPTION**

TechNote 1201 describes the update installation procedure and changes to the application.

MCEGold 2.5.1 adds new icons on the toolbar and throughout the application. Additionally Windows 7 64-bit compatibility was added, EMAX Auto Pre-Save Data Validation, the ability to Print and Export WatchLists, and more. A PDF document of the full MCEGold 2.5.1 release highlights is available for you to view on the Installation Disc in the Release Highlights Folder.

# MCEGOLD 2.5.1 UPDATE INSTALLATION

#### Note:

- MCEGold 2.5.1 is not compatible with testers requiring a Data Acquisition Card (DAQ).
- Installing the MCEGold 2.5.1 update will require an upgrade of the Microsoft SQL Server 2005 to SQL Server 2008.
- If you have a Microsoft Windows XP operating system, contact PdMA Tech Support (813-621-6463 ext.251) prior to the 2.5.1 installation.

### Minimum Requirements:

H-Series Tester, 2.0+GHz Intel i5 or equivalent processor, 2+ G RAM.

# Server Update for Network Users

**Note:** Ensure the user account used to update the server has "sysadmin" permissions.

There is a separate application on the Installation Disc to update the network database on the server. The database must be updated on the server first, then the desktops and field testers.

If the update is installed on a network field tester before the server database is updated, a warning message appears informing you the database is an old version and to contact your system administrator. If the warning message is ignored, when trying to connect to the network "Can't connect to the database. See your IT department." appears.

- Insert the disc into the drive. If the disc starts automatically, click Exit and proceed to the next step
- 2. Locate the MCEGold Database Server Update folder on the MCEGold 2.5.1 Disc.
- Click on the MCEGold Database Server Update.exe file.
- 4. The Server Information window opens. Fill in the Server, Database, Login, and Password information.
- Click Run Update. The progress status will display on the window.
- When the update complete message displays, close the window.

# Stand Alone Users/Field Tester

**Note**: MCEGold 2.5.1 will require an upgrade of the Microsoft SQL Server 2005 to SQL Server 2008. Therefore, any standalone database opened will be updated to SQL Server 2008 and will no longer open with another machine running an older version of MCEGold using SQL Server 2005.

If you are updating from an MCEGold version older than 2.1.5 or Microsoft Windows XP operating system you must first call PdMA Tech Support (813-621-6463 ext. 251).

If you have MCEGold 2.1.5 or later version you must first uninstall Microsoft SQL Server 2005. Follow the *MCEGold* 2.1.5 and Later instructions.

#### **MCEGold Prior to 2.1.5**

Call Tech Support (813-621-6463 ext.251)

#### MCEGold 2.1.5 and Later

#### Uninstall

- 1. Select Start, then Control Panel, and double click the Add or Remove (Programs and Features in Windows 7) icon.
- In the Add or Remove Programs (Uninstall or change a program in Windows 7) window scroll down to locate Microsoft SQL Server 2005. Click on the program name to expand the information box. (In Windows 7 select Microsoft SQL Server 2005 from the list.)
- 3. Click **Remove** (**Uninstall** located above the list in Windows 7) and follow the on screen instructions.
- 4. Click **Finish** when the "Uninstall Complete" message is received.
- 5. Close the Add or Remove Programs window.

#### Installation

- 1. Insert the MCEGold 2.5.1 Disc into the drive. If the installation does not begin automatically, run Setup.exe from the disc.
- 2. The Installation Update Window opens.

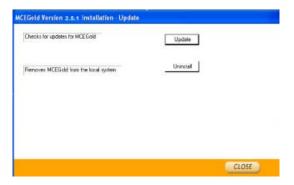

3. Select Update.

**Note**: Selecting Uninstall removes the existing MCEGold software from your system. That option is not necessary for this update.

- 4. The installation software will scan your computer for the necessary programs to be added or upgraded and list them in the MCEGold 2.5.1-Component Installation window.
- 5. When prompted, click **Install Components**. Click **Next** when the installation is complete.
- 6. The MCEGold Update window opens and displays a progress bar.

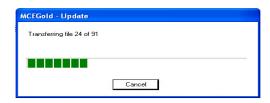

7. Click **Finish** when the update or repair complete message is received.

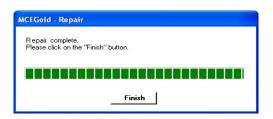

8. When the installation is complete you must reboot your system.

# INTERNATIONAL LANGUAGE

Currently the languages supported are English, Spanish, and Chinese. Plans are in process to add additional languages.

# **Activating Language Feature**

In order to use the Language feature you must first enter the Module Activation Key and then install the Language Pack.

If a Module Activation Key did not come with your MCEGold 2.5.1 Disc or if your current Module

Activation Key does not activate the Language package contact PdMA Corporation Technical Support at 813-621-6463 ext. 251.

The Language Pack file is available for download from our website (http://www.pdma.com/PdMA-downloads.php) or by contacting Technical Support at 813-621-6463 ext. 251.

### Module Activation Key

Prior to starting MCEGold it is necessary to enter the Module Activation Key in the MCEGold Utility program. Entering the Module Activation Key once unlocks all language packs available.

1. Locate the Utility programs at:

C:\ProgramFiles\PdMACorporation\MCEGold\Util ity\Utility.exe or Start\All Programs\PdMA Corporation\Utilities.

- 2. Double click the Utility.exe file.
- 3. In the Utility program click the License Key button.
- 4. Enter the Module Activation Key in the corresponding textboxes.

Click Submit, then Exit.

#### Install Language Pack

Language Pack downloads are found in the International Language Pack section on the download page of the PdMA website (http://www.pdma.com/PdMA-downloads.php).

- 1. Click the language pack desired.
- 2. The File Download Security Warning window opens. Click **Run**.
- Click Run in the next File Download Security Warning window.
- 4. A progress window appears. No action is required.

5. In the WinZip window click **Setup**.

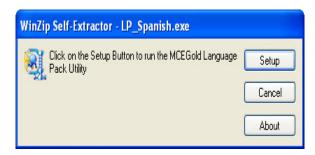

 In the MCEGold Language Pack Installer window verify you are installing the desired MCEGold language pack on your computer and click Install.

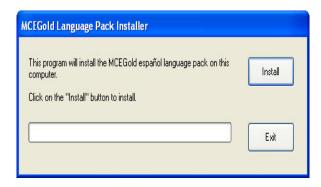

7. A second installation verification window asks you to verify the installation. Click **OK**.

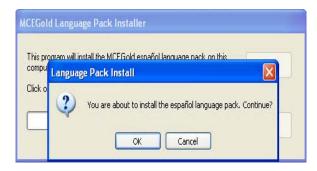

8. Upon completion of the installation an Installation Successful window opens. Click **OK**.

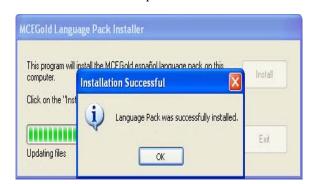

9. To finish the installation, click **Exit** in the MCEGold Language Pack Installer window.

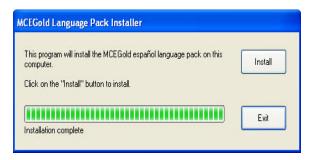

### Starting Language Feature

- 1. Start MCEGold 2.5.1.
- 2. In the Login window click the arrow on the right side of the Language box.

**Note:** If you do not see all of the installed languages you need to cancel MCEGold and go to the Utility window to enter your Module Activation Key. See *Activating Language Feature* in this TechNote for instructions.

3. Select the desired language and click **OK**.

It is possible to revert to English by exiting MCEGold, restarting, and selecting English from the Language box in the Login window.